# How to use Notebook and access Assignments on Teams.

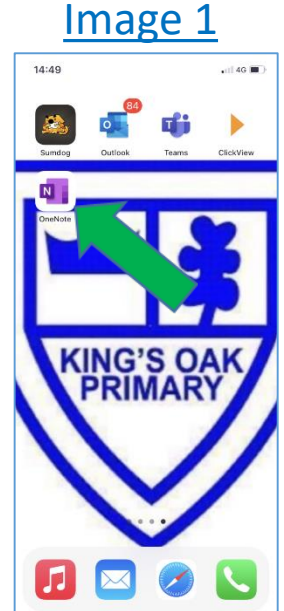

## **Steps**

1. When using **Microsoft Teams** to receive work, it will be necessary for you initially to download the **OneNote** app and set it up as shown in Image 1. I fyou do not download and set this app up prior to trying to access assignments, you will have great difficulty.

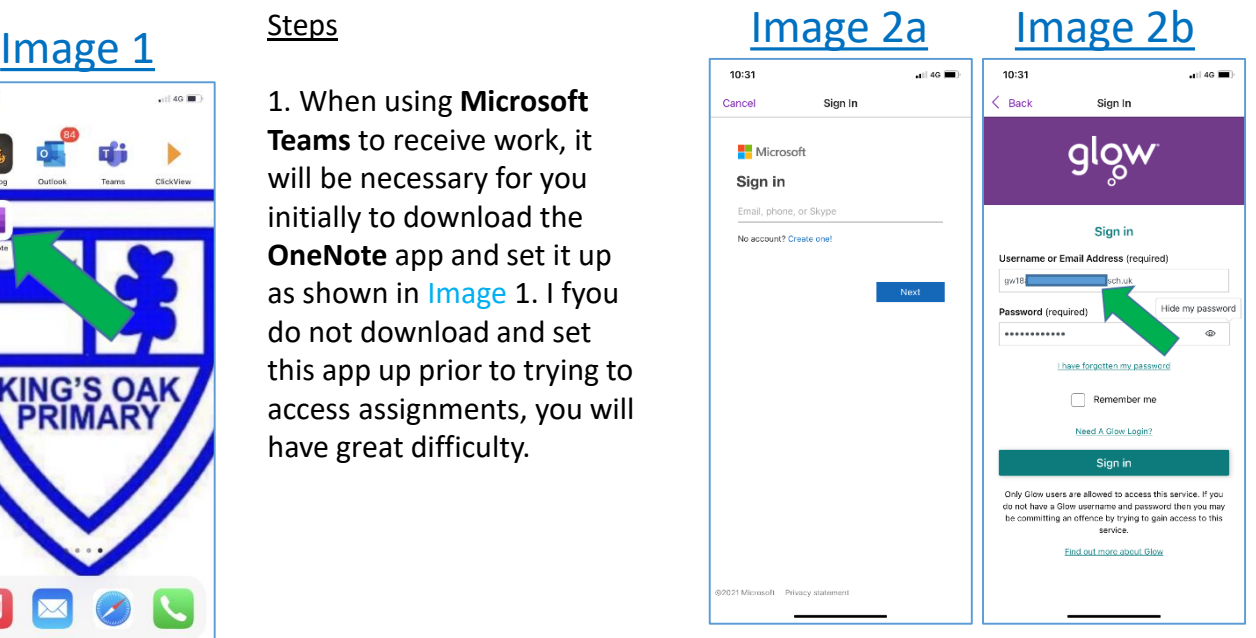

## **Steps**

2. Image 2a shows the Initial login screen for Notebook. However, once you key in your email address you will automatically be redirected to the screen on Image 2b. Please input your email address and password to login.

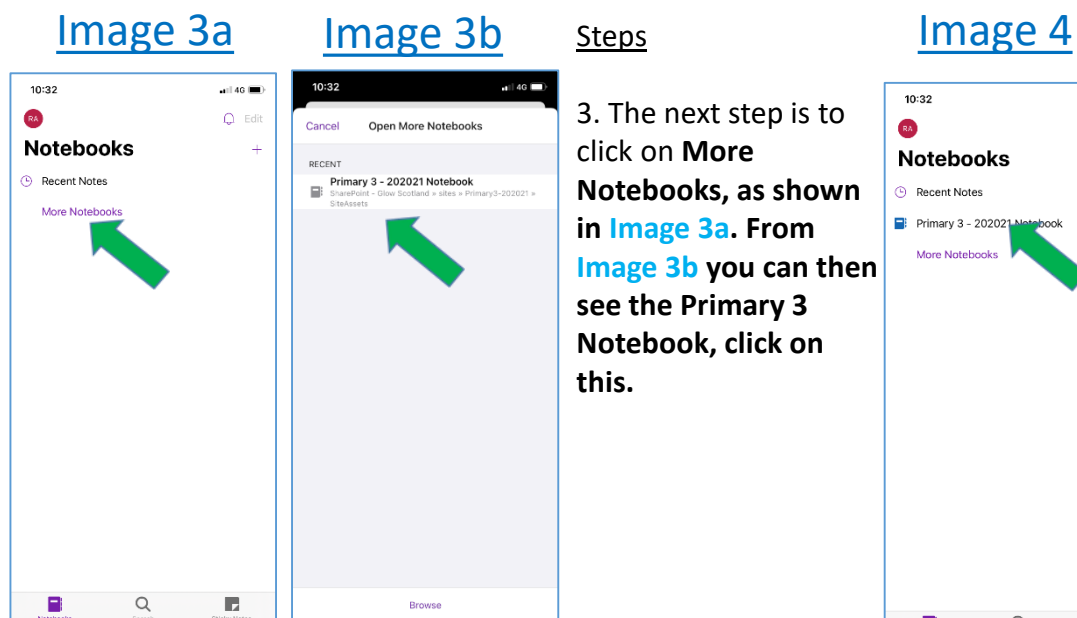

3. The next step is to click on **More Notebooks, as shown in Image 3a. From Image 3b you can then see the Primary 3 Notebook, click on this.**

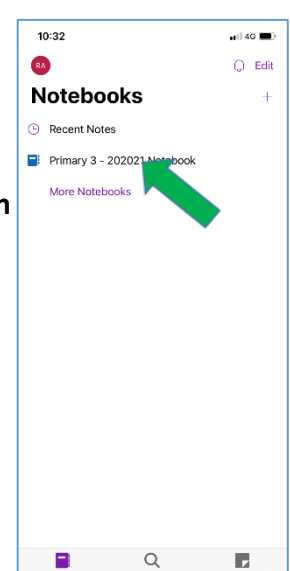

### **Steps**

4. You can see from Image 4 that the Primary 3 Notebook has now been added to my notebooks. If you click on this link.

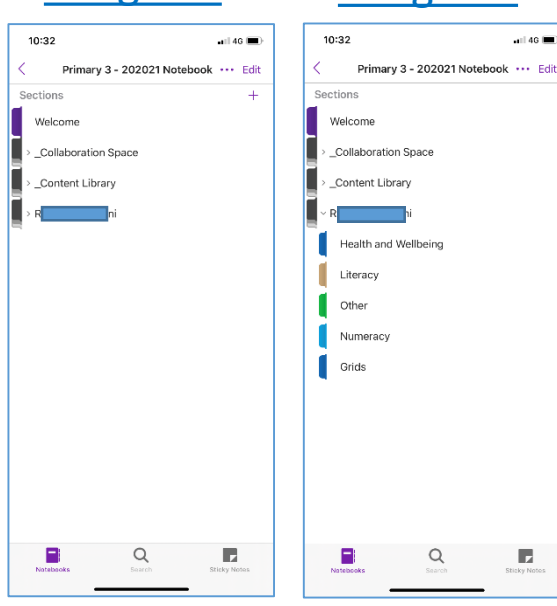

### **Steps**

4. After clicking on the **Primary 3 Notebook** link you will see on Image 5a That there are several folders, the folder you will use mostly is the one with your name on it. Click on this and you will see (Image 5b) the different Jotters within your notebook. This is where the work that your teacher has sent will be stored.

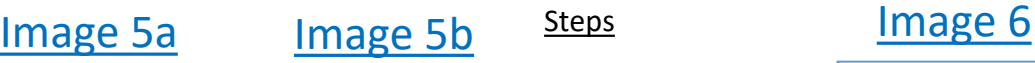

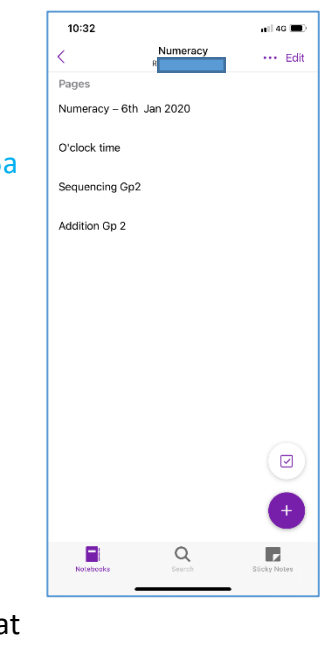

6. If you click on one of the jotters, eg. Image 6 shows inside the **Numeracy Jotter**. You can see the different assignments that have been set by the class teacher.

These **assignments** will also be viewable in the **Teams** app. However, you will have to ensure that you follow the above steps in setting up your **OneNote** *before* trying to access the **assignment** files in **Teams**.

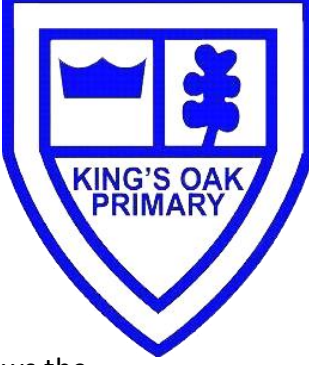

# How to use Notebook and access Assignments on Teams.

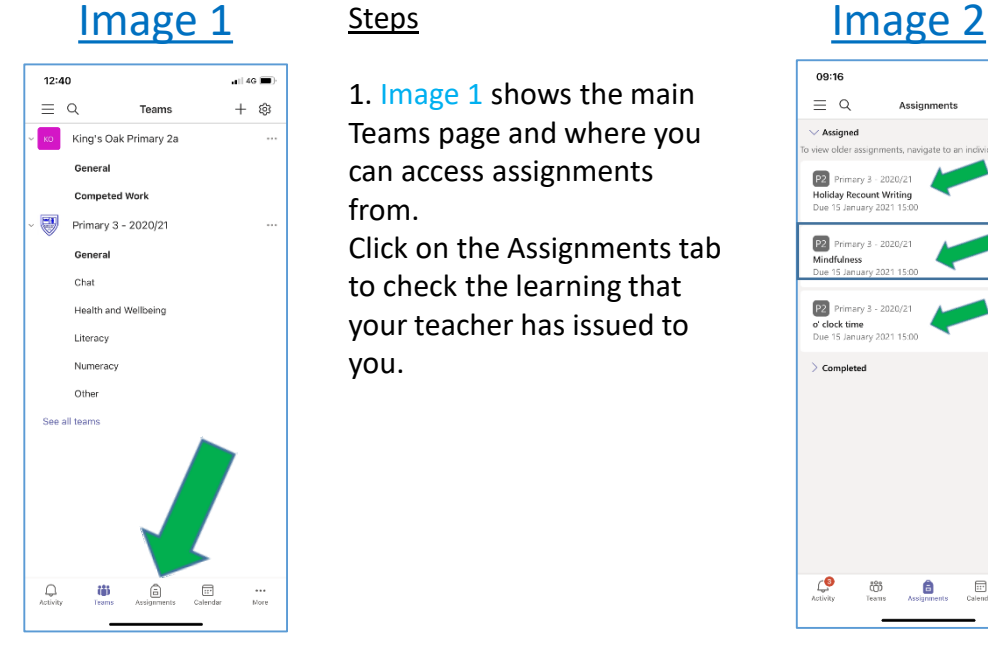

Primary 3 - 2020/21

 $\overline{\phantom{0}}$  46  $\overline{\phantom{0}}$ 

Hand in

09:16

:reative<br>:olour fo

43  $\overline{a}$  Mindf

Points<br>No points  $\overline{\mathbb{Q}_3}$  imme

 $C$ 

Mindfulness

### **Steps**

you.

1. Image 1 shows the main Teams page and where you can access assignments from. Click on the Assignments tab to check the learning that

your teacher has issued to

 $09:16$  $\sim$  1.40  $\pm$  $\equiv$  Q /<br>Assigne P2 Primary 3<br>Holiday Recour  $P2$  Pri  $P2$  Pri Completed  $\odot$ ூ Assignments Calendar ඊටී  $rac{1}{\sqrt{2}}$ 

### **Steps**

2. After clicking the assigmnents tab you will see the learning that has been set by your teacher. On Image 2 you will see that there are 3 outstanding assignments and they are due for submission on 15th January at 3pm. You can click on these assignments in whichever order you wish to.

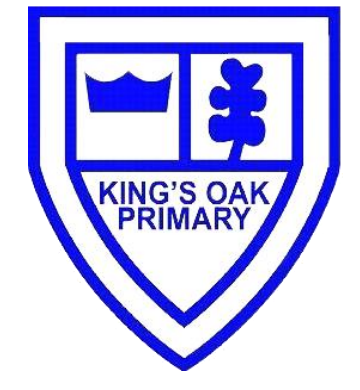

### Image 3 Steps Steps Image 4

3. As show in Image 3, the mindfulness activity has been selected. You will see on this page that there are instructions for the activity. Below this in the **Reference materials** you will se that there is a **Youtube** video link included to support the activity. Lastly in the **My work** section there is a document entitled **Mindfulness.** 

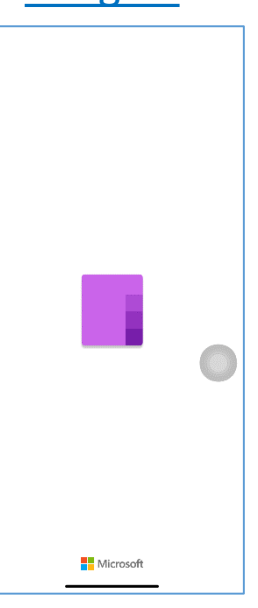

**Steps** 

4. When you click on an attachment/ document that has the '**Notebook'** icon, the file will automatically open in **OneNote** (this is why it is necessary to download **OneNote** prior to accessing **assignments**).

### Image 5

**CCD**<br>Teams Assignments Calendar

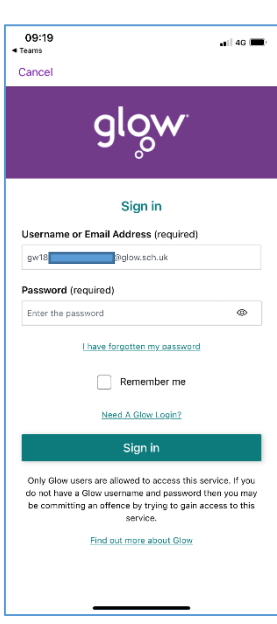

### **Steps**

5. **OneNote** will then prompt you to 'sign in with your Glow **Username** or **Email Address**'. Please enter your information to access the learning document(s). (See Image 5).